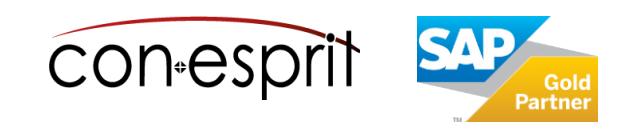

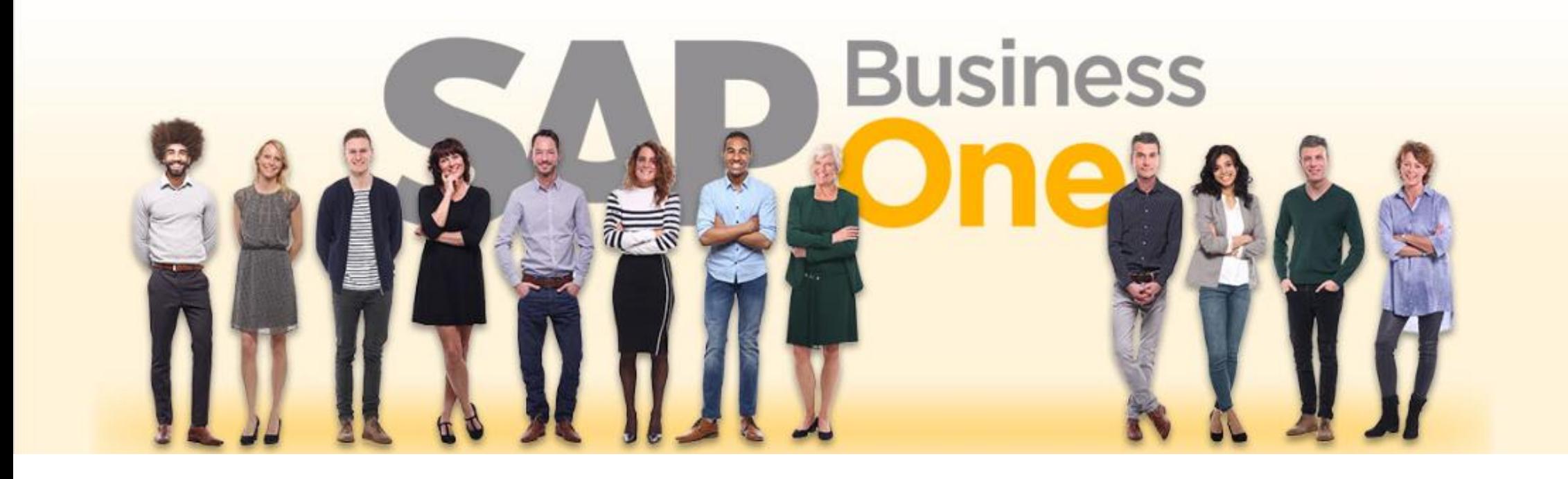

SAP Business One 10.0 Übernahme von Ausgangsrechnungen und Ausgangsgutschriften aus Altsystemen mit statistischen Belegen Januar 2023 SBO1010

# **Inhalt**

- − Definition von statistischen Belegen und Anwendungsfälle
- − Daten importieren aus Excel
- − Datenimport: App starten, Datei hochladen und Daten prüfen
- − Datenimport: Daten validieren und Daten importieren
- − Daten in SAP Business One überprüfen
- − Druck der Belege
- − Berichtswesen zu statistischen Belegen

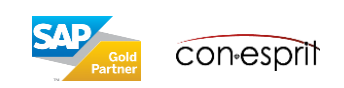

## Definition von statistischen Belegen und Anwendungsfälle

Statistische Belege sind Ausgangsrechnungen und Gutschriften, die zu Umsatzanalysen herangezogen werden. Sie bieten eine Möglichkeit aus Altsystemen oder auch aus Excel historische Belege in die SAP Business One Cloud zu importieren.

Diese Belege können gemeinsam mit Vertriebsbelegen im SAP Business One ausgewertet werden. So können Sie im SAP Business One lückenlos Umsätze nach dem Wechsel auf SAP Business One berichten.

Statistische Belege sind im SAP Business One direkt einsehbar und auch als PDF gedruckt werden. Die Vertriebshistorie bleibt auf Belegebene erhalten. So können Sie anhand statistischer Belege auch nach dem Wechsel auf SAP Business One bspw. den letzten Preis für einen Artikel und für einen Kunden ermitteln, ohne diese Information aus dem Altsystem zu beziehen.

**Statische Belege beinhalten jedoch nicht alle steuerlich-relevanten Informationen, so dass die Belege nur intern verwendet und nicht gegenüber Dritten (Finanzamt und Geschäftspartner) offenen gelegt werden dürfen. Sie müssen in einem anderen Speicherort weiterhin vorgehalten werden, um die gesetzlichen Aufbewahrungsfristen einzuhalten. Statistische Belege ersetzen diesen Speicherort nicht.**

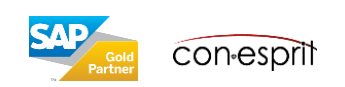

Sie können Daten aus einer Microsoft-Excel-Datei in SAP Business One importieren.

Es ist zu beachten:

- Texte dürfen keine Zeilenumbrüche enthalten
- Microsoft-Excel-Dateien müssen als CSV-Dateien gespeichert und importiert werden, die Codierung der CSV Datei muss **UTF8** sein

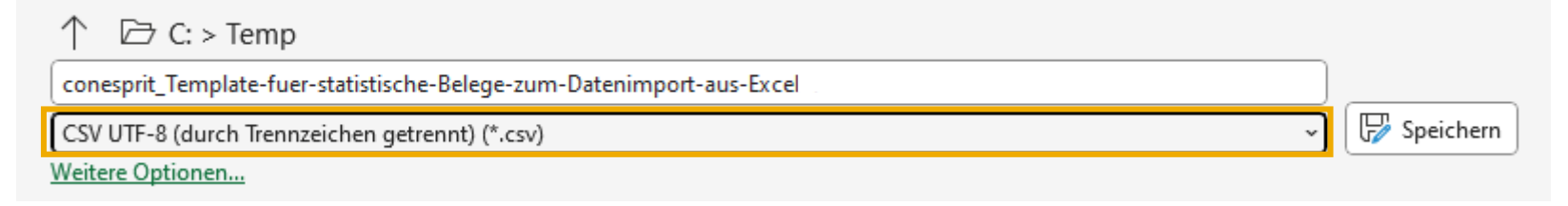

- CSV-Dateien müssen vor dem Import geschlossen werden
- CSV-Dateien muss genau eine Titelzeile und keine Leerzeilen enthalten!
- Die Anzahl der Zeichen in den Zellen der Microsoft-Excel-Tabelle darf die Länge des entsprechenden Feldes in SAP Business One nicht überschreiten, Hinweise auf den Datentyp finden Sie in den Datenimport Templates auf [https://business-one-consulting.com/wp-content/uploads/2023/04/conesprit\\_Template-fuer-statistische-Belege-zum-Datenimport-aus-Excel.xlsx](https://business-one-consulting.com/wp-content/uploads/2023/04/conesprit_Template-fuer-statistische-Belege-zum-Datenimport-aus-Excel.xlsx)
- **Beträge müssen in EUR dargestellt sein.**

#### **Bitte testen Sie den Datenimport in einer Test-Datenbank, bevor Sie die Daten in Ihre Produktiv-Datenbank einspielen! Während des Imports sollten keine weiteren User angemeldet sein.**

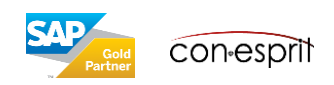

#### Datenimport: Excel-Datei vorbereiten

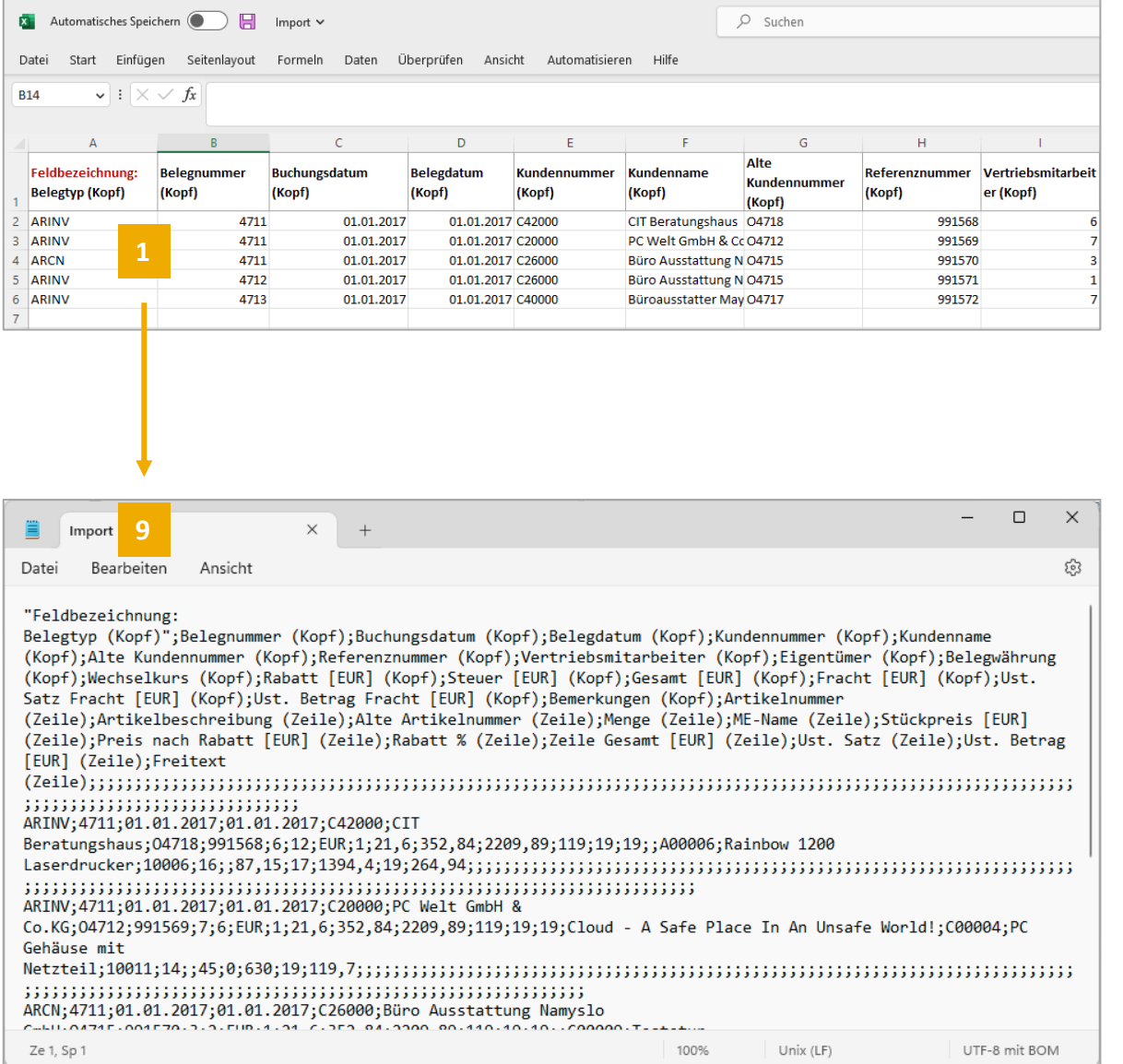

**Datenimport in einer Test-Datenbank durchführen, wenn der Import in der Test-Datenbank wie erwünscht erfolgt ist, kann der Import in der Produktiv-Datenbank erfolgen.**

1. Exceldatei mit den zu importierenden Daten erstellen, ein Template für den Datenimport finden Sie hier:

[https://business-one-consulting.com/wp-](https://business-one-consulting.com/wp-content/uploads/2023/04/conesprit_Template-fuer-statistische-Belege-zum-Datenimport-aus-Excel.xlsx)

[content/uploads/2023/04/conesprit\\_Template-fuer-statistische-Belege](https://business-one-consulting.com/wp-content/uploads/2023/04/conesprit_Template-fuer-statistische-Belege-zum-Datenimport-aus-Excel.xlsx)[zum-Datenimport-aus-Excel.xlsx](https://business-one-consulting.com/wp-content/uploads/2023/04/conesprit_Template-fuer-statistische-Belege-zum-Datenimport-aus-Excel.xlsx)

- 2. Tragen Sie Ihre Daten in die Datei ein, indem Sie neue Zeilen hinzufügen. Beachten Sie dabei insbesondere die Feldbezeichnungen, die Feldlängen und die entsprechenden Datentypen. **Beträge müssen in EUR eingegeben werden.**
- 3. Vor dem Import müssen alle Stammdaten im SAP Business One eingerichtet worden sein. Dies betrifft insbesondere Kunden, Artikel, Vertriebsmitarbeiter und Mitarbeiter.
- 4. Zur Ableitung der Codes für Vertriebsmitarbeiter und Eigentümer beachten Sie die Zeilen 10ff. Der Template Datei.
- 5. Wenn es mehrere Positionen für einen Beleg gibt, dann werden die zusammengehörigen Positionen mit der gleichen Belegnummer identifiziert. In SAP Business One werden die Positionen mit 1 beginnend durchnummeriert. Bei mehreren Positionen mit gleicher Belegnummer bestimmt die erste Position die Informationen für den Belegkopf.
- 6. Textpositionen können eingefügt werden, indem ein Dummyartikel in SAP Business One angelegt, dieser wird ohne Mengen- und Preisinformation importiert, jedoch mit ausgefülltem Feld Freitext (Zeile)
- 7. Löschen Sie am Ende die Zeilen 1 und 3 des Templates, sowie alle Zeilen unterhalb Ihrer Daten. Es muss eine Titelzeile und Ihre Daten stehen bleiben.
- 8. Excel-Datei als CSV mit UTF8 Kodierung abspeichern.
- 9. Ergebnis mit dem Editor prüfen: Hierfür rechten Mausklick auf die CSV Datei machen und über "Öffnen mit Editor" öffnen.

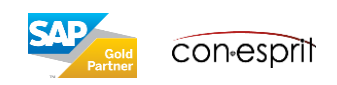

#### Datenimport: App starten, Datei hochladen und Daten prüfen

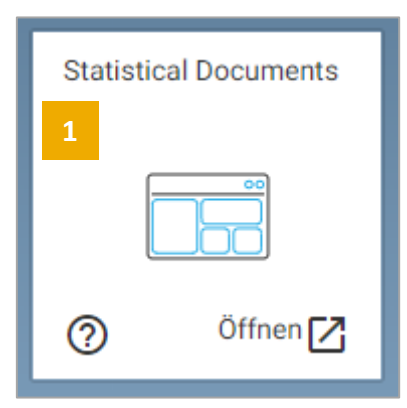

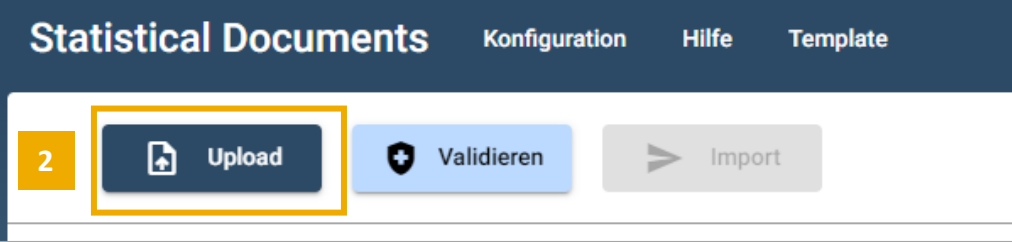

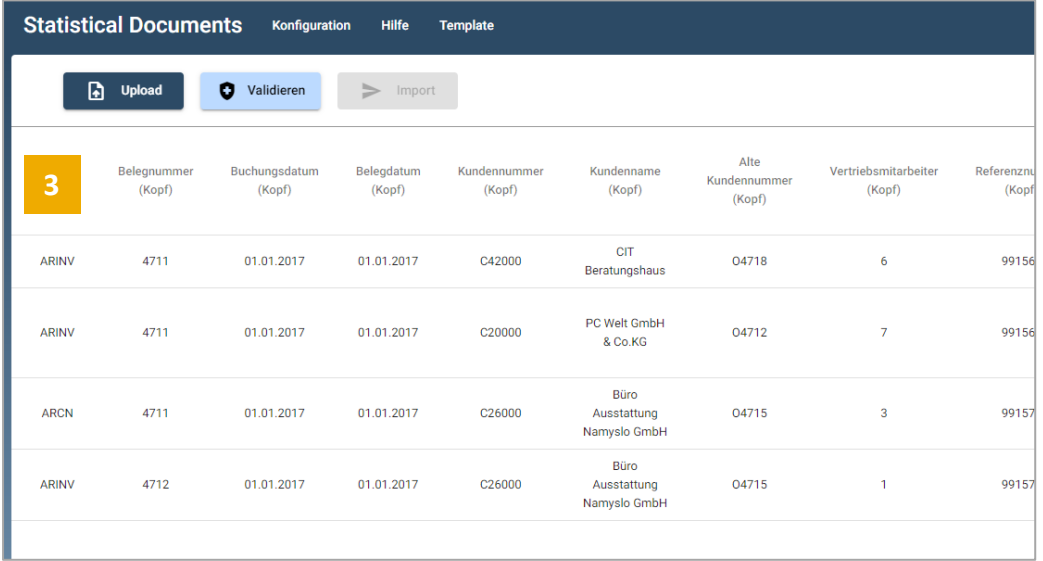

- 1. In SAP Business One Cloud Portal die App Statistische Dokumente bzw. Statistical Documents auswählen.
- 2. In der App den Button "Upload" klicken und im anschließenden Dialog für den Dateiupload die entsprechende CSV-Datei auswählen. Sollte die Datei nicht geladen werden können, erfolgt eine Fehlermeldung. Bitte prüfen Sie ggfs. die Einstellungen in der Konfiguration. Hier können Sie die Angaben zum Dateiformat anpassen.
- 3. Prüfen Sie stichprobenartig die Darstellung Ihrer Daten in der App. Beachten Sie dabei, dass nur die ersten 100 Zeilen gezeigt werden. Alle anderen Daten werden im Speicher für die Weiterverarbeitung gehalten.

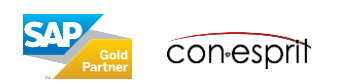

### Datenimport: Daten validieren und Daten importieren

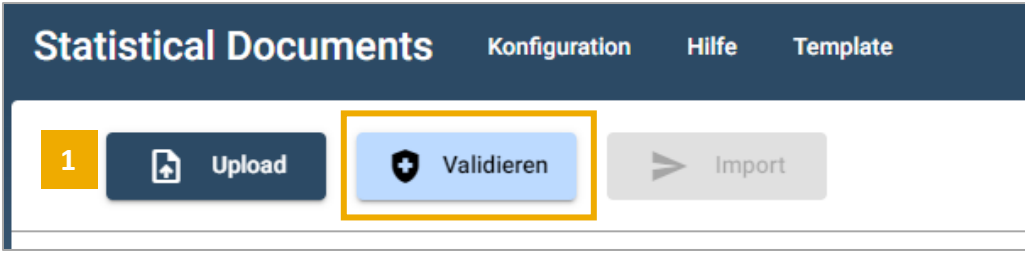

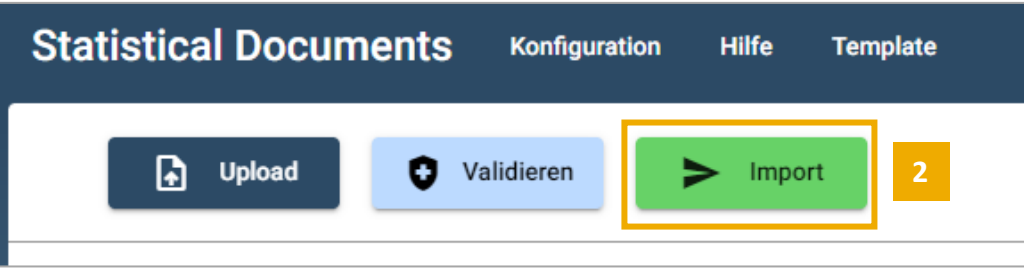

- 1. Klicken Sie in einem nächsten Schritt auf "Validieren". Die Daten werden nun gegen die verwendeten Datentypen verprobt. Das System benennt ggfs. vorhandenen Fehler und zeigt dabei die jeweilige Datenzelle an. Nachdem die Daten erfolgreich validiert wurden, ist der Button "Import" aktiv.
- 2. Klicken Sie nun auf "Import". Danach werden die Daten in SAP Business One importiert. Je nach Datenvolumen kann der der Import-Vorgang andauern.

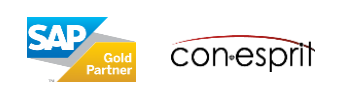

#### Daten in SAP Business One überprüfen (1/2)

Verkauf > Umsatzberichte > Statistischer Vertriebsbeleg

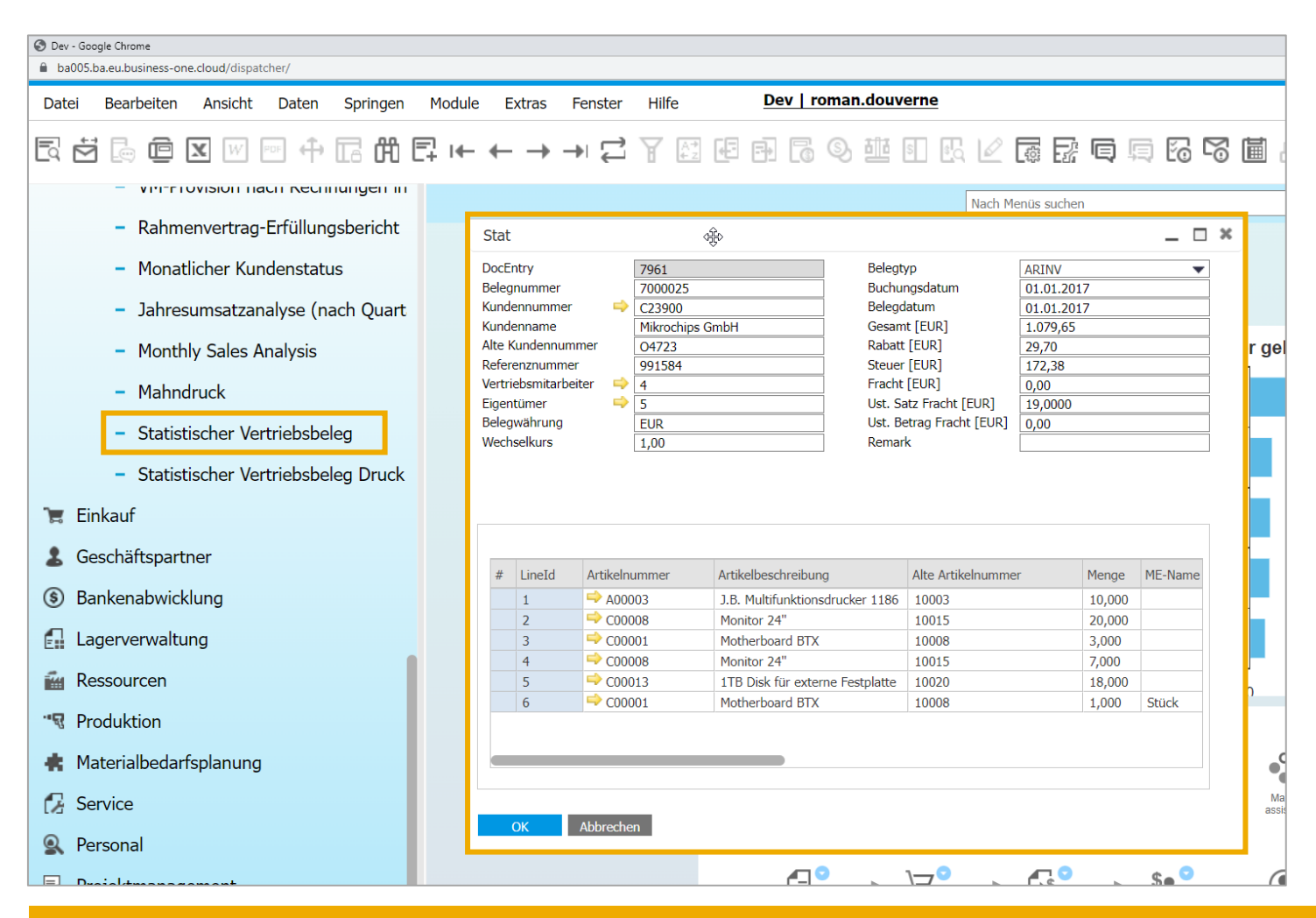

Unter Verkauf > Umsatzberichte > Statistischer Vertriebsbeleg sind die importieren Belege verfügbar. Prüfen Sie die importierten statistischen Belege stichprobenartig.

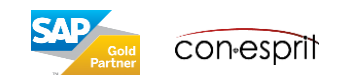

## Daten in SAP Business One überprüfen (2/2)

Extras > Abfragen > Abfragemanager > SDOC\_Statistische und aktuelle Rechnungen und Gutschriften (-)

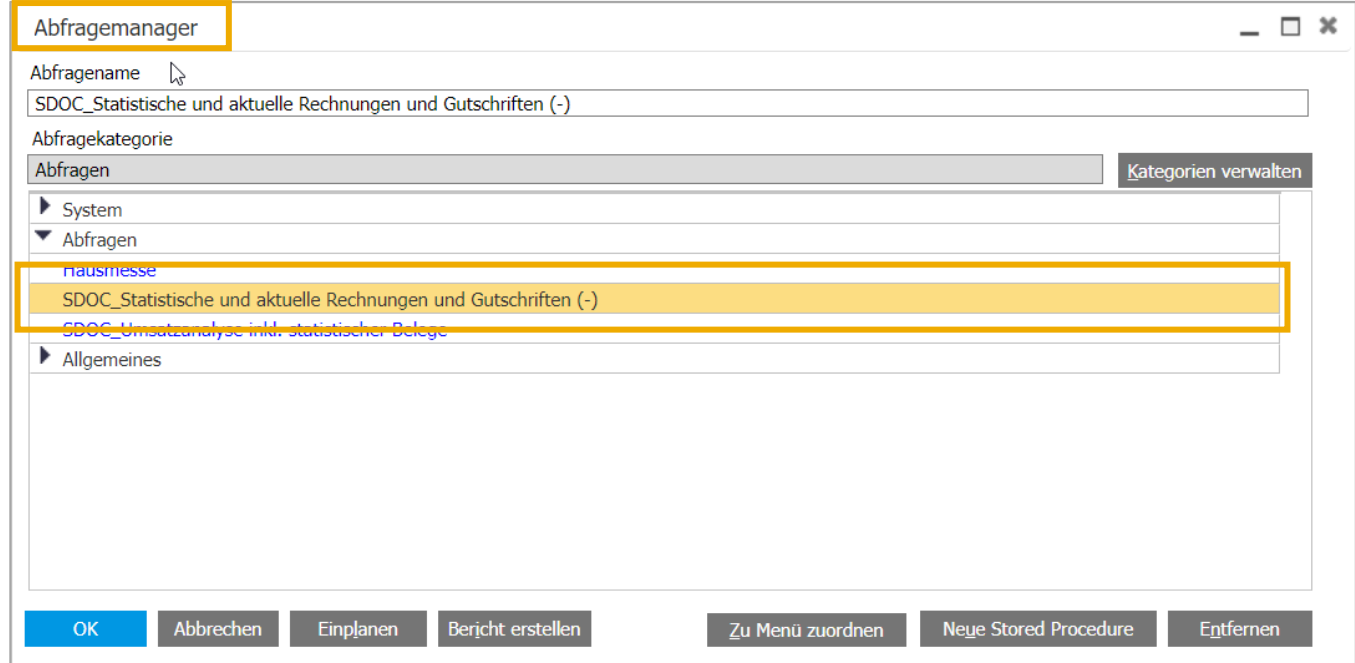

Öffnen Sie nun den Abfragemanager (Menü Extras > Abfragen > Abfragemanager).

Wählen Sie dort die Abfrage "SDOC\_Statistische und aktuelle Rechnungen und Gutschriften (-)" aus und prüfen Sie das Abfrageergebnis gegen Ihre Daten im Altsystem.

Alternativ können Sie auch die Abfrage "SDOC\_Umsatzanalyse inkl. statistischer Belege" verwenden. Diese Abfrage zeigt die Vertriebskennzahlen auf der Aggregationsebene von Jahr und Monat.

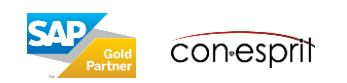

#### Druck der statistischen Vertriebsbelege

Verkauf > Umsatzberichte > Statistischer Vertriebsbeleg Druck

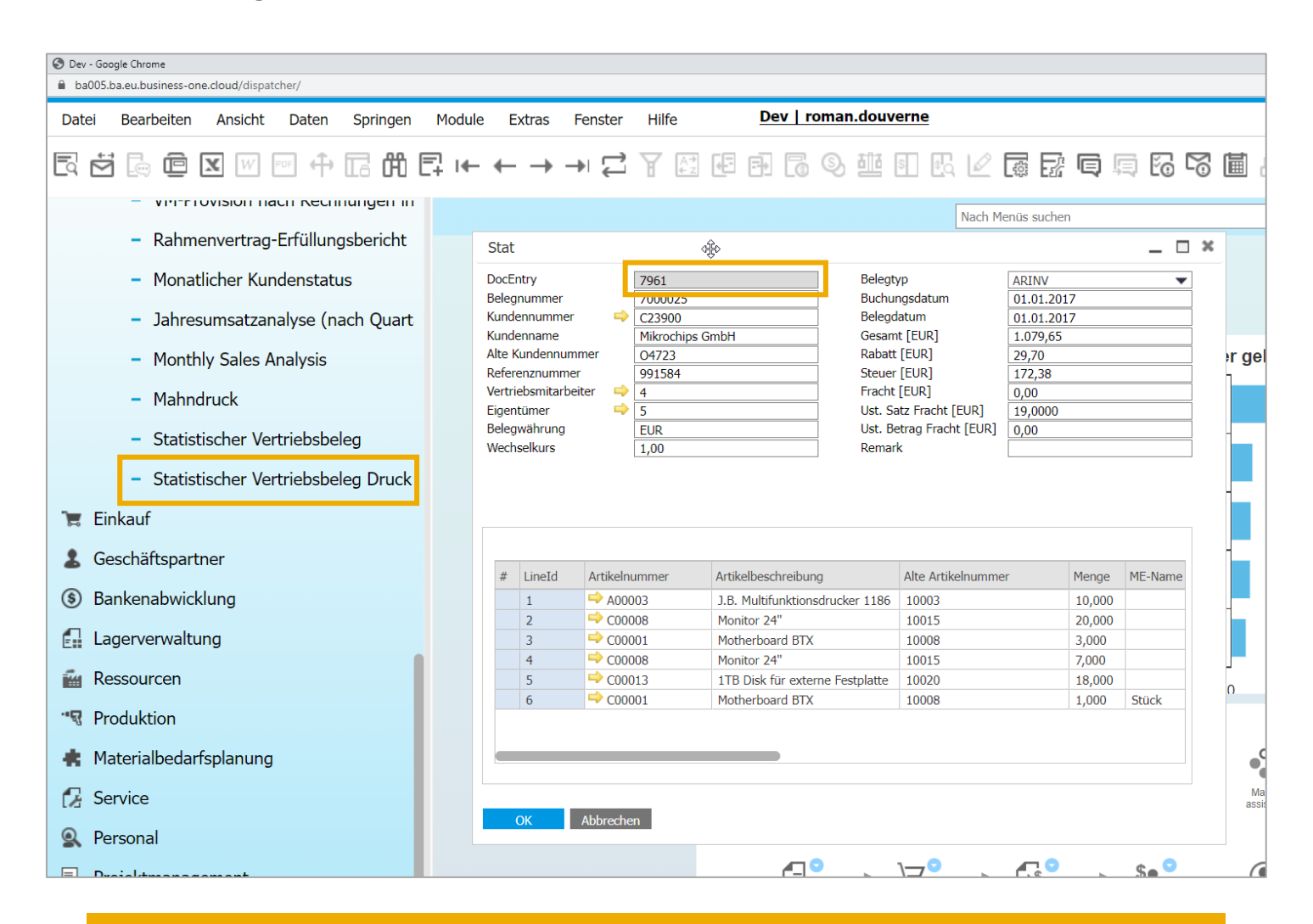

Um einen Beleg zu drucken, müssen Sie den entsprechenden DocEntry des Belegs als Auswahlkriterium für den Druck eingeben.

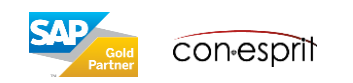

#### Berichtswesen zu statistischen Vertriebsbelegen

Extras > Abfragen > Abfragemanager > SDOC\_Statistische und aktuelle Rechnungen und Gutschriften (-)

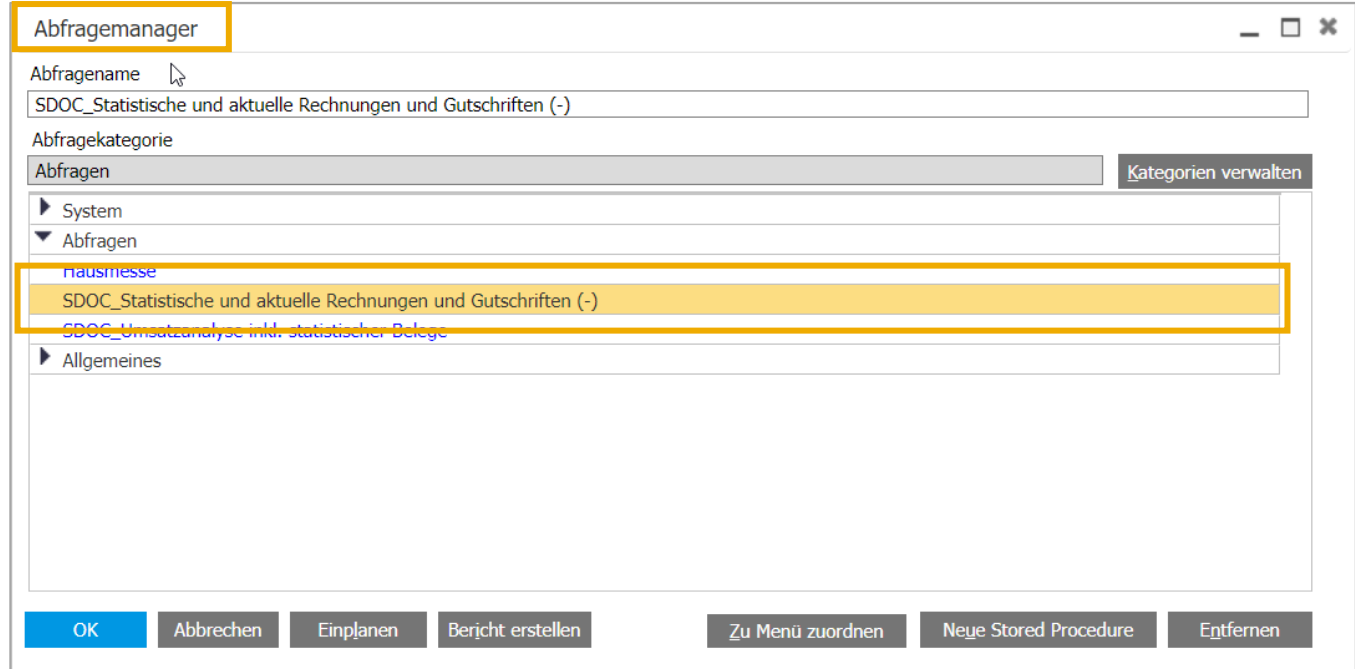

Öffnen Sie nun den Abfragemanager (Menü Extras > Abfragen > Abfragemanager). Wählen Sie dort die Abfrage "SDOC\_Statistische und aktuelle Rechnungen und Gutschriften (-)" aus. Alternativ können Sie auch die Abfrage "SDOC\_Umsatzanalyse inkl. statistischer Belege" verwenden. Diese Abfrage zeigt die Vertriebskennzahlen auf der Aggregationsebene von Jahr und Monat.

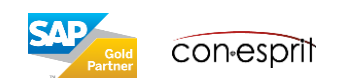

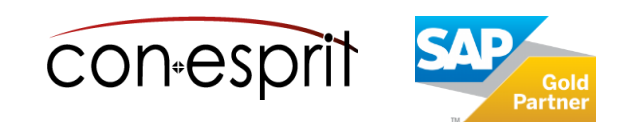

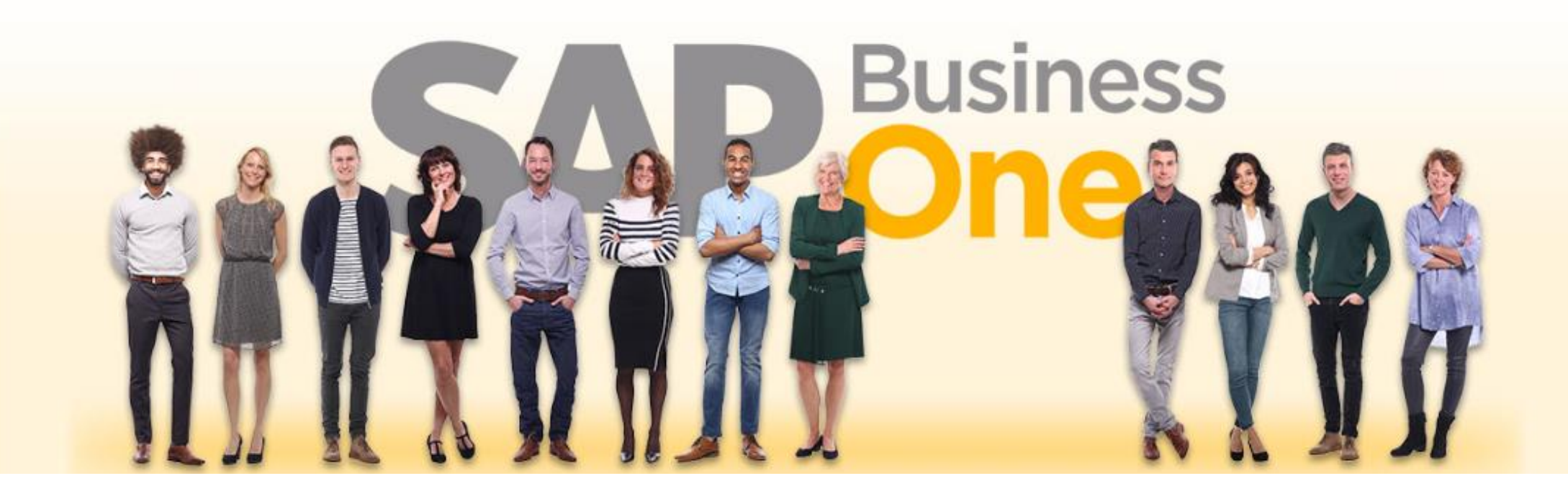

#### **Haftungsausschluss**

Die Informationen in dieser Publikation wurden aus Daten erarbeitet, von deren Richtigkeit ausgegangen wurde; wir übernehmen jedoch weder Haftung noch eine Garantie für die Richtigkeit und Vollständigkeit der Informationen.

Obwohl wir diese Publikation mit Sorgfalt erstellt haben, ist nicht auszuschließen, dass sie unvollständig ist oder Fehler enthält. Der Herausgeber, dessen Geschäftsführer, leitende Angestellte oder Mitarbeiter haften deshalb nicht für die Richtigkeit und Vollständigkeit der Informationen. Etwaige Unrichtigkeiten oder Unvollständigkeiten der Informationen begründen keine Haftung, weder für unmittelbare noch für mittelbare Schäden.

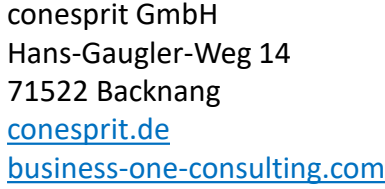

Ansprechpartner Roman Douverne **Email:** [roman.douverne@conesprit.de](mailto:roman.douverne@conesprit.de) **Tel.:** +49 7191 18 70 190 **Fax:** +49 7191 18 70 191